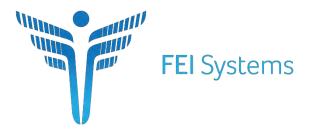

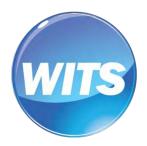

Connecting Every Dimension of Health and Human Services

# TOTP Set Up Process

Customer(s):

Document Version: 1.0 Document Release Date: 2021

Copyright © 2021 FEI Systems, All Rights Reserved

# **Table of Contents**

| Intr | Introduction |                                                   |    |  |  |  |
|------|--------------|---------------------------------------------------|----|--|--|--|
| 1    | For          | Smartphones                                       | 2  |  |  |  |
|      | 1.1          | Download an Authenticator App                     | .2 |  |  |  |
|      | 1.2          | Set IBHRS Security Question & Password            | .3 |  |  |  |
|      | 1.3          | Set up TOTP Authentication                        | .4 |  |  |  |
|      | 1.4          | Login to IBHRS                                    | .5 |  |  |  |
| 2    |              | Web Browsers                                      |    |  |  |  |
|      | 2.1          | Download the Browser Extension and Add to Browser | .7 |  |  |  |
|      | 2.2          | Set IBHRS Security Question & Password            | .7 |  |  |  |
|      | 2.3          | Set up TOTP Authentication                        | .9 |  |  |  |
|      | 2.4          | Login to IBHRS1                                   | 3  |  |  |  |

# Introduction

When using IBHRS, Two-Factor Authentication is required. To do this process, a Time-Based One-Time (TOTP) password will need to be created. Traditionally, this is done with a smartphone. For users without smartphones, the use of browser extensions for TOTP is approved. The recommended authenticator is <u>https://authenticator.cc/</u> which may be added to Edge, Chrome, and Firefox.

# 1 For Smartphones

#### 1.1 Download an Authenticator App

Download the micorsoft or google authenticator via the Apple App store or the Google Play Store.

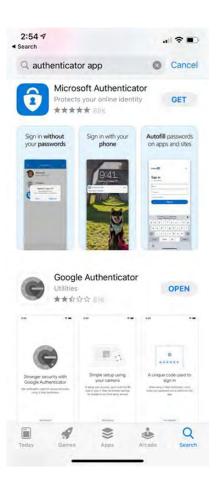

#### 1.2 Set IBHRS Security Question & Password

Step 1: When your account has been created, click the link in the email sent to you to set up your security question and password. This link expires after 24 hours, so it is important to click the link as soon as possible.

If you already have an account, go to the login page and click **Reset Passsword** to generate the email.

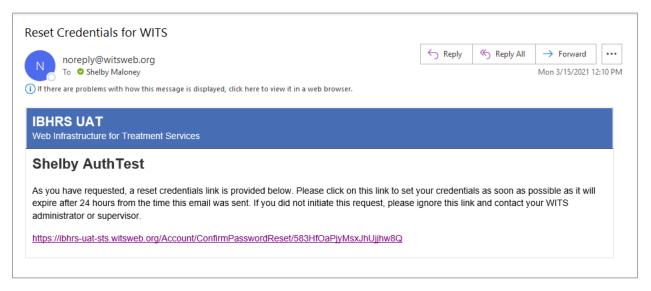

**Step 2:** On the Reset Credentials screen, choose a security question, and type in the answer. Keep in mind, you should choose something that you will remember, and that the security question answer is case sensitive. Next enter and confirm a password.

| - | IBHRS UAT<br>Web Infrastructure for Treatment Services                                                           |    |   |    |
|---|----------------------------------------------------------------------------------------------------|----|---|----|
|   | Reset Credentials Display Name AuthTest, Sheby Email sheby maloney@feisystems. Security Question Answer Paisword | 82 | 1 | 11 |
|   | Contim Password<br>Save<br>Dancel<br>Show Password/Pri                                                           |    |   |    |

## 1.3 Set up TOTP Authentication

**Step 1:** After you have set up your security question and password, a TOTP Authentication Link will be sent to your email address. Click the link in the email sent to you to set up your TOTP Authentication.

| noreply@witsweb.org                                                                                     |                                              |                          | ← Reply              | 所 Reply All | → Forward        |         |
|----------------------------------------------------------------------------------------------------|----------------------------------------------|--------------------------|----------------------|-------------|------------------|---------|
| To Shelby Maloney                                                                                       |                                              |                          |                      |             | Mon 3/15/2021 12 | 2:18 PI |
| If there are problems with how this me                                                                  | ssage is displayed, click here to view it ir | a web browser.           |                      |             |                  |         |
|                                                                                                    |                                              |                          |                      |             |                  |         |
| BHRS UAT                                                                                                |                                              |                          |                      |             |                  |         |
|                                                                                                    |                                              |                          |                      |             |                  |         |
| Neb Infrastructure for Treatment                                                                        | Services                                     |                          |                      |             |                  |         |
| Web Infrastructure for Treatment                                                                        | Services                                     |                          |                      |             |                  |         |
|                                                                                                    | Services                                     |                          |                      |             |                  |         |
| Neb Infrastructure for Treatment Shelby AuthTest                                                        | Services                                     |                          |                      |             |                  |         |
| Shelby AuthTest                                                                                         |                                              |                          |                      |             |                  |         |
| Shelby AuthTest                                                                                         | OTP link is provided below. Pleas            |                          |                      | •           |                  | er      |
| Shelby AuthTest                                                                                         |                                              |                          |                      | •           |                  | er      |
| Shelby AuthTest                                                                                         | OTP link is provided below. Pleas            |                          |                      | •           |                  | er      |
| Shelby AuthTest<br>As you have requested, a reset T<br>24 hours from the time this email<br>supervisor. | OTP link is provided below. Pleas            | s request, please ignore | this link and contac | •           |                  | er      |

**Step 2:** After clicking the link, you'll be taken to the TOTP Authentication page. The page will provide both a QR code and a key – the QR code can be used to set up the TOTP with the authenticator app. Scan the QR Code with your Authentication App. And that will connect your app to IBHRS.

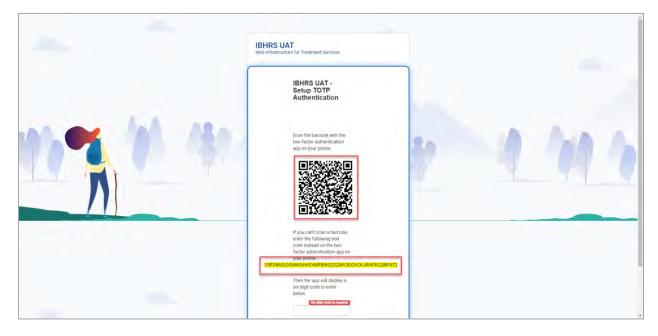

**Step 5:** Enter the six-digit code from the app onto the TOTP Authentication screen and click "Submit". Your TOTP is now set up.

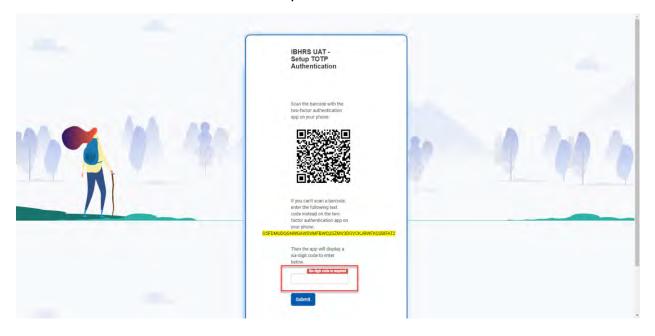

#### 1.4 Login to IBHRS

**Step 1.** When you log into IBHRS, it will ask for a TOTP code. Open your app to get the code.

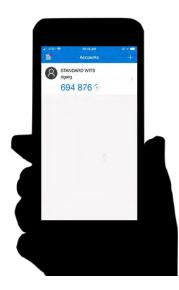

**Step 2:** When logging into IBHRS, put the TOTP code from your phone into the TOTP Field.

| Log In   |                         |
|----------|-------------------------|
| Jser ID  |                         |
| Username |                         |
| Password |                         |
| Password | ۲                       |
| ТОТР     |                         |
| TOTP     | ۲                       |
|          | Forgot Password or Pin? |
|          |                         |

## 2 For Web Browsers

#### 2.1 Download the Browser Extension and Add to Browser

**Step 1:** When at the <u>https://authenticator.cc/</u> page, you will be prompted to download. Choose your browser, and Add.

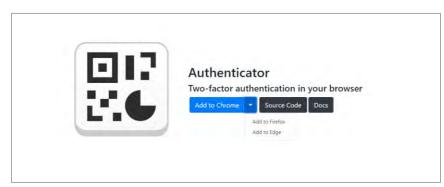

Step 2: Follow the process to download the extension to your browser.

| chrome w  | veb store                                                                                   |                    |         |         |         | your email address shows here | 4 |
|-----------|---------------------------------------------------------------------------------------------|--------------------|---------|---------|---------|-------------------------------|---|
| Home >    | Extensions > Authenticator                                                                  |                    |         |         |         |                               |   |
| 00<br>2.6 | Authenticator<br>Offered by: authenticator.cc<br>**** 1.416   Productivity<br>@ Puns offine | ▲ 1,000,000+ users |         |         |         | Add to Chrome                 |   |
|           | Overview                                                                                    | Privacy practices  | Reviews | Support | Related |                               |   |
|           |                                                                                             |                    |         |         |         |                               |   |

#### 2.2 Set IBHRS Security Question & Password

Step 1: When your account has been created, click the link in the email sent to you to set up your security question and password. This link expires after 24 hours, so it is important to click the link as soon as possible.

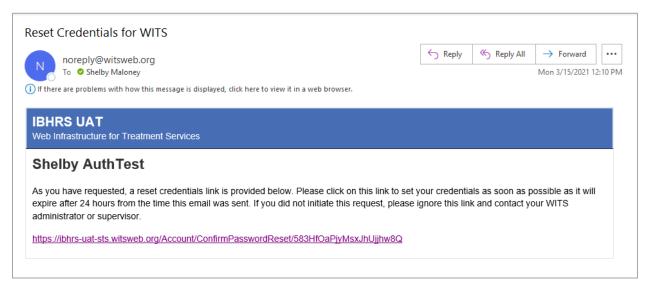

**Step 2:** On the Reset Credentials screen, choose a security question, and type in the answer. Keep in mind, you should choose something that you will remember, and that the security question answer is case sensitive. Next enter and confirm a password.

| IBHRS UAT<br>Web Infrastructure for Treatment Services                                                             |    |   |     |
|----------------------------------------------------------------------------------------------------|----|---|-----|
| Reset Credentials<br>Dispits Name<br>AuthTest, Shelby<br>Email<br>Ishelby maloney@feisystems.<br>Security Question | 82 | 1 | 191 |
| Contim Password Save Cancel Blow Password(Pn                                                                       |    |   |     |

**Step 3:** After you have set up your security question and password, a TOTP Authentication Link will be sent to your email address.

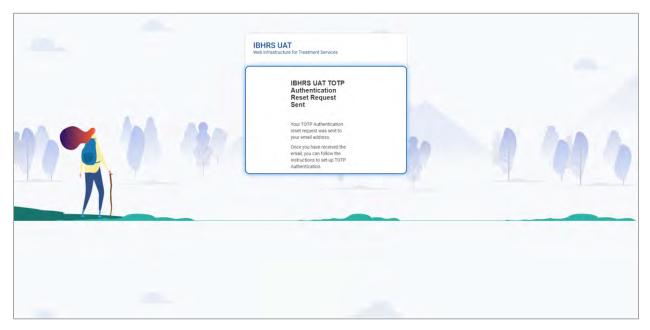

#### 2.3 Set up TOTP Authentication

**Step 1:** After you have set up your security question and password, a TOTP Authentication Link will be sent to your email address. Click the link in the email sent to you to set up your TOTP Authentication.

| noreply@witsweb.org                                                                                                    |          | ← Reply          | 所 Reply All | $\rightarrow$ Forward |    |  |
|----------------------------------------------------------------------------------------------------|----------|------------------|-------------|-----------------------|----|--|
| To Shelby Maloney                                                                                                    |          | Mon 3/15/2021 12 |             |                       |    |  |
| ) If there are problems with how this message is displayed, click here to view it in a web b                                                                                                    | prowser. |                  |             |                       |    |  |
|                                                                                                    |          |                  |             |                       |    |  |
|                                                                                                    |          |                  |             |                       |    |  |
| IBHRS UAT                                                                                                    |          |                  |             |                       |    |  |
| IBHRS UAT<br>Web Infrastructure for Treatment Services                                                                                                    |          |                  |             |                       |    |  |
| Web Infrastructure for Treatment Services                                                                                                    |          |                  |             |                       |    |  |
|                                                                                                    |          |                  |             |                       |    |  |
| Web Infrastructure for Treatment Services Shelby AuthTest                                                                                                    |          |                  |             |                       |    |  |
| Web Infrastructure for Treatment Services Shelby AuthTest As you have requested, a reset TOTP link is provided below. Please click                                                                               | ,        |                  | •           | •                     | er |  |
| Web Infrastructure for Treatment Services Shelby AuthTest As you have requested, a reset TOTP link is provided below. Please click 4 hours from the time this email was sent. If you did not initiate this reque | ,        |                  | •           | •                     | er |  |
| Web Infrastructure for Treatment Services Shelby AuthTest As you have requested, a reset TOTP link is provided below. Please click                                                                               | ,        |                  | •           | •                     | er |  |

**Step 2:** After clicking the link, you'll be taken to the TOTP Authentication page. The page will provide both a QR code and a key – the QR code can be used to set up the TOTP with the Browser Extension.

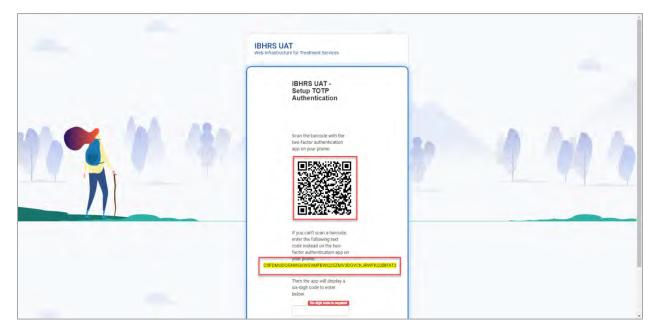

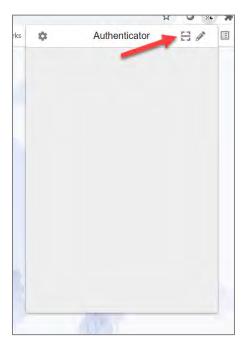

**Step 4:** The Browser Extension will prompt you to drag your mouse around the QR code on the screen – until you have a box around the QR code.

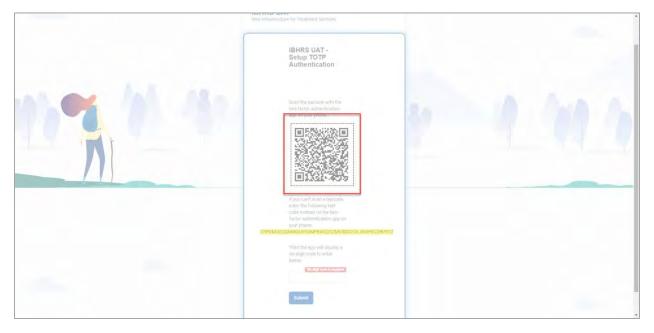

**Step 5:** Once you have successfully dragged your mouse around the QR code, the Browser Extension will give a message that the account has been added.

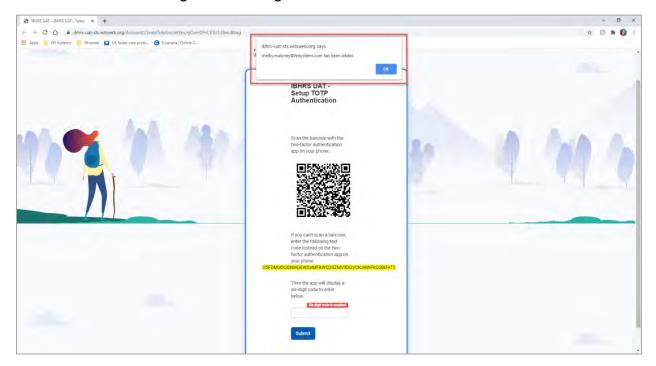

**Step 6:** Re-open the Browser Extension and enter the six-digit code provided. You can copy/paste or memorize the number provided.

In order to use Copy / Paste, Chrome will require you to allow the authenticator to have additional permissions. Select "Allow."

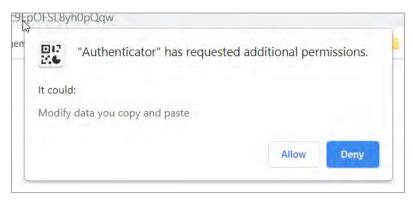

You can then click the number within the Authenticator extension, which will copy the value. Then either right-click or hold "Control" and "V" on your keyboard. This will paste the number in the field that states "Six-digit code is required."

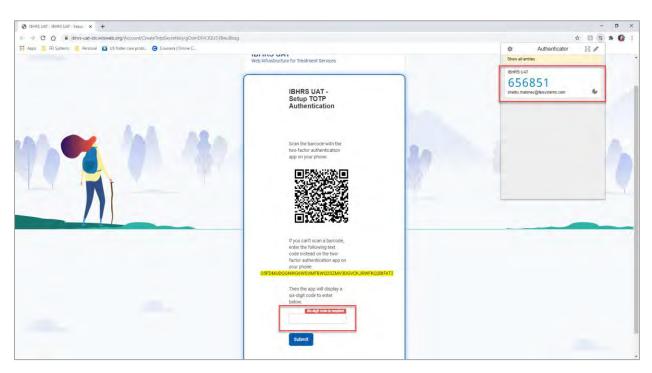

After pasting the number, click "Submit". Your TOTP is now set up.

# 2.4 Login to IBHRS

Enter your User ID, Password, and code from the Browser Extension to login.

| IBHRS UAT × +                                                                            |                                                       | - 0 ×                                                  |
|------------------------------------------------------------------------------------------|-------------------------------------------------------|--------------------------------------------------------|
| ← → C û 🛔 ibhrs-uat-sts.witsweb.org/identity/login?signin=10a9553/b4e32a8b243557a0531ad3 | 47                                                    | or 🕁 🔝 🟗 🏚 🚺 🗄                                         |
| 🗱 Apps 👖 FEI Systems 📕 Personal 🔛 US foster care probl 🕒 Coursera   Online C             |                                                       | 🏚 Authenticator 🖽 🖋                                    |
|                                                                                          |                                                       | Show all entries                                       |
|                                                                                          | EBHRS UAT<br>We infrastructure for Treatment Services | IBHRS UAT<br>992.371<br>sheby multionry@feloystems.com |
|                                                                                          | shelby.authtest                                       |                                                        |
|                                                                                          | Password                                              |                                                        |
|                                                                                          |                                                       |                                                        |
|                                                                                          |                                                       |                                                        |
|                                                                                          | готр                                                  |                                                        |
|                                                                                          | Forgot Passward or Pin1                               |                                                        |
|                                                                                          |                                                       |                                                        |
|                                                                                          | UAT Logm                                              |                                                        |